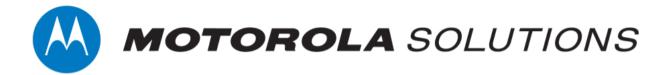

# VideoManager 15.0 Getting Started with ONStream and ACC™ System Guide

This document is intended to serve as a guide for enabling live streams, and configuring VideoManager to work with ONStream and the Avigilon Control Center system.

#### Copyright

Availability is subject to individual country law and regulations. All specifications shown are typical unless otherwise stated and are subject to change without notice. MOTOROLA, MOTO, MOTOROLA SOLUTIONS and the Stylized M Logo are trademarks or registered trademarks of Motorola Trademark Holdings, LLC and are used under license. AVIGILON, the AVIGILON logo, AVIGILON CONTROL CENTER, and ACC are trademarks of Avigilon Corporation. All other trademarks are the property of their respective owners.

© 2015 - 2021 Motorola Solutions, Inc. All rights reserved.

#### Intended purpose

This document is intended to serve as a guide for enabling live streams, and configuring VideoManager to work with ONStream and the Avigilon Control Center system.

#### **Document ID**

ED-009-063-04

#### Conventions

This document uses the following conventions:

| Convention             | Description                                                                        |  |
|------------------------|------------------------------------------------------------------------------------|--|
| ► For more information | A cross-reference to a related or more detailed topic.                             |  |
| []                     | Text enclosed in square brackets indicates optional qualifiers, arguments or data. |  |
| <>                     | Text enclosed in angle brackets indicates mandatory arguments or data.             |  |

#### Contact address

Motorola Solutions Ltd.

Nova South, 160 Victoria Street

London SW1E 5LB United Kingdom

#### Safety notices

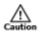

Indicates a hazardous situation which, if not avoided, could result in moderate injury, damage the product, or lead to loss of data.

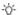

Additional information relating to the current section.

# **Contents**

| 1 Welcome to VideoMana       | ager               | 4  |
|------------------------------|--------------------|----|
| 2 Configure Streaming        |                    | 5  |
| 2.1 Configure Firewalls      |                    | 6  |
| 2.2 Configure VideoManage    | r's Public Address | 8  |
| 2.3 Create User-Specific Wil | Fi Networks        | 9  |
| 2.4 Create a WiFi Profile    |                    | 12 |
| 2.5 Assign a Body-Worn Car   | mera for Streaming | 14 |
| 2.6 View Live Streams        |                    | 15 |
| 3 Configure ONStream or      | n VideoManager     | 16 |
| 3.1 Enable ONStream          |                    | 17 |
| 3.2 Configure ONStream Se    | ettings            | 18 |
| 3.2.1 Enable Multiple IP     | Addresses          | 20 |
| 3.3 Create and Reset Output  | ts                 | 21 |
| 4 Configure the ACC Sys      | tem                | 23 |
| 4.1 Create Alarms            |                    | 25 |
| 5 Glossarv                   |                    | 26 |

# 1 Welcome to VideoManager

Thank you for choosing Motorola Solutions VideoManager as your aggregator of evidential-ready footage. VideoManager is designed as an intuitive browser-based system, requiring minimal training. This document assumes administrative familiarity with VideoManager already. For more information, please see the Administrator Guide.

Administrators can connect the Avigilon Control Center ™ (ACC) system to VideoManager, using VideoManager's ONVIF-compliant interface. This enables VideoManager to pass live streams and recordings from body-worn cameras straight to the ACC system. To do so, administrators must configure live streams, ONStream, and the ACC system.

# 2 Configure Streaming

Body-worn cameras on VideoManager should be configured to live stream before the administrator configures ONStream and the ACC system. These live streams will be automatically passed on to the ACC system once it has been connected to VideoManager. To configure live streams:

1. Configure firewalls.

This step is only necessary if VideoManager is configured to use anything other than its default port **or** if VideoManager is set up on a public network.

- >> For more information, see Configure Firewalls on page 6
- 2. Configure VideoManager's public address.
  - >> For more information, see Configure VideoManager's Public Address on page 8
- 3. Create user-specific WiFi networks, if users will be live streaming over a personal hotspot.
  - >> For more information, see Create User-Specific WiFi Networks on page 9
- 4. Create a WiFi profile which can be used for streaming.
  - >> For more information, see Create a WiFi Profile on page 12
- 5. Assign a body-worn camera to a user, and begin streaming footage.
  - >> For more information, see Assign a Body-Worn Camera for Streaming on page 14
- 6. View the live stream.

Here, the administrator can check that their live streams are working before they enable and configure ONStream.

>> For more information, see View Live Streams on page 15

# 2.1 Configure Firewalls

Sometimes, body-worn cameras will be unable to stream to VideoManager without prior firewall configuration. There are two reasons that firewall configuration might be necessary: the administrator has either changed VideoManager's default port, or has connected it to a public network. The steps below differ, depending on which situation applies to the administrator's instance of VideoManager.

If the administrator has changed VideoManager's default web server port, they must create a new inbound rule. This may also be necessary for the ONStream port that the ACC system will connect to. To do so:

- 1. In the Windows menu, navigate to the **Control Panel** tab.
- 2. Select the System and Security pane.
- 3. Click the Windows Defender Firewall section.
- 4. In the left-hand menu pane, click **Advanced Settings**.
- 5. Select Inbound Rules.
- 6. In the right-hand menu pane, click New Rule....
- 7. Set the rule type to **Port**, and click **Next**.
- 8. In the **Specific Local Ports** section, enter VideoManager's port, and click **Next**. This can be found on VideoManager, in the **Web Server** section of the **System** pane, in the **Admin** tab.
- 9. Ensure that **Allow the connection** is checked, and click **Next**.
- 10. Check the relevant profiles for this rule. If in doubt, leave all checked, and click Next.
- 11. Enter a name for the rule and click *Finish*.

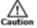

If the administrator has other firewalls or NAT routers in the network between VideoManager and the WiFi network to which body-worn cameras will connect, they must also be configured to allow TCP connections between the body-worn camera and the VideoManager server.

If the administrator has connected VideoManager to a public network:

- 1. In the Windows menu, navigate to the *Control Panel* tab.
- 2. Select the **System and Security** pane.
- 3. Click the Windows Defender Firewall section.
- 4. In the left-hand menu pane, click **Advanced Settings**.
- 5. Select *Inbound Rules*, and scroll down until the *VideoManager Web* rule is visible.

- 6. Double-click on the rule and in the *Advanced* section, ensure that **Public** is checked.
- 7. Click **OK**.

# 2.2 Configure VideoManager's Public Address

When a body-worn camera connects to VideoManager, it does so using VideoManager's public address. For this reason, the administrator must ensure that this public address has been configured. This is done from the **Web Server** section of the **System** pane, in the **Admin** tab.

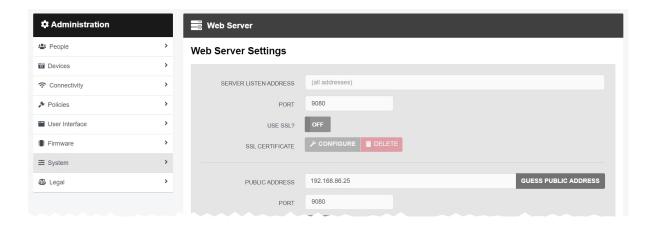

To configure a public address:

- 1. On VideoManager, navigate to the Admin tab.
- 2. Select the **System** pane.
- 3. Click the **Web Server** section.
- 4. In the *Public address* field, either enter the public address or click *Guess public address* to guess what this address should be.

If the body-worn cameras are connecting to the same IP network as VideoManager, the administrator can utilise the same IP address as the VideoManager machine.

5. Click Save settings.

VideoManager should be configured to use fixed address LAN infrastucture, and operate on a **Private** or **Domain** network, wherever possible.

# 2.3 Create User-Specific WiFi Networks

The administrator can optionally create user-specific WiFi networks which will only appear on one user's profile and cannot be viewed by other users on the system. These can be added to WiFi profiles later, but they will still be kept private. This is useful if a user will be streaming via a personal mobile phone hotspot.

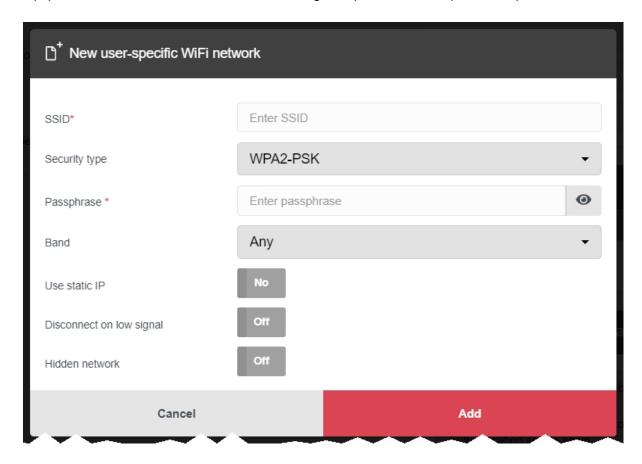

The steps for creating a user-specific WiFi network differ, depending on whether the administrator is creating the network for **another user on VideoManager or for themselves**.

If the administrator is configuring a user-specific WiFi network for another user, the steps are as follows:

- 1. Navigate to the Admin tab.
- 2. Select the **People** pane.
- 3. Click the **Lusers** section.
- 4. Next to the user to be edited, click **> Go to user**.
- 5. In the ? WiFi networks pane, click Add network.
- 6. In the **SSID** field, enter the name of the WiFi network or hotspot.

This cannot be changed later.

7. From the **Security type** dropdown, select which security configuration the user-specific WiFi network will use. The options are **WPA2-PSK**, **WPA-PSK**, **WEP**, or **Open**.

- 8. In the *Passphrase* field, enter the passphrase of the WiFi network or hotspot.
- 9. From the *Band* dropdown, select which frequencies the body-worn cameras will attempt to connect to. The options are as follows:
  - Any this option is suitable for all body-worn cameras.
  - 2.4GHz only this option is suitable for all body-worn cameras.
  - **5GHz only** this option is only suitable for VB400s.
- If *Use static IP* is set to *On*, the administrator must enter the corresponding static IP details.
- 11. If **Disconnect on low signal** is set to **On**, body-worn cameras trying to stream over this network will disconnect from it if its signal is weak.

The administrator will have the option to define the "weak" signal as a percentage, and the time in seconds that the body-worn camera must be connected to the specified signal level, after which the body-worn camera will disconnect.

12. Click Add to save the network.

If the administrator is creating the user-specific WiFi network for themselves:

- 1. In the top right-hand corner of VideoManager, click the 🚨 icon.
- 2. Select **Account Profile** from the dropdown.
- 3. In the **?** User-specific WiFi networks pane, click **Add network**.
- 4. In the **SSID** field, enter the name of the WiFi network or hotspot.

This cannot be changed later.

- 5. From the *Security type* dropdown, select which security configuration the user-specific WiFi network will use. The options are WPA2-PSK, WPA-PSK, WEP, or Open.
- 6. In the *Passphrase* field, enter the passphrase of the WiFi network or hotspot.
- 7. From the *Band* dropdown, select which frequencies the body-worn cameras will attempt to connect to. The options are as follows:
  - Any this option is suitable for all body-worn cameras.
  - 2.4GHz only this option is suitable for all body-worn cameras.
  - 5GHz only this option is only suitable for VB400s.
- 8. If *Use static IP* is set to *On*, the administrator must enter the corresponding static IP details.
- 9. If **Disconnect on low signal** is set to **On**, body-worn cameras trying to stream over this network will disconnect from it if its signal is weak.

The administrator will have the option to define the "weak" signal as a percentage, and the time in seconds that the body-worn camera must be connected to the specified signal level, after which the body-worn camera will disconnect.

10. Click **Add** to save the network.

## 2.4 Create a WiFi Profile

Administrators must create a WiFi profile which is suitable for live streams. A WiFi profile is a collection of WiFi networks, one of which a body-worn camera must connect to before it can live stream. If the administrator has created a user-specific WiFi network for the user who will be streaming footage, it must be added to this WiFi profile.

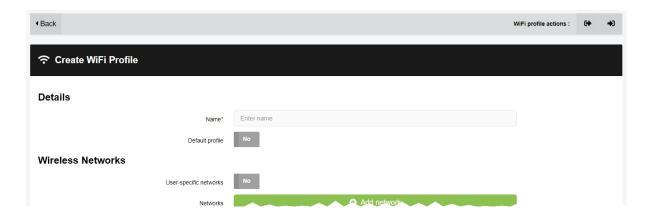

#### To create a WiFi profile:

- 1. Navigate to the Admin tab.
- 2. Select the **?** Connectivity pane.
- 3. Click the ? WiFi Profiles section.
- 4. Click **Create wifi profile** in the top right-hand corner.
- 5. Enter the following information for the WiFi profile (this will apply to all body-worn cameras which use the profile in question):
  - In the Name field, enter a name for the WiFi profile.
  - Ensure that **Default profile** is set to **On**.
  - If the administrator has already created user-specific WiFi networks, they can be added to the WiFi profile by setting *User-specific networks* to *On*.
    - >> For more information, see Create User-Specific WiFi Networks on page 9  $\,$
  - To add a new network to the WiFi profile, click # Add network.

The administrator should enter the WiFi network's information. Unlike user-specific WiFi networks, this WiFi network will be used by all body-worn cameras in this WiFi profile, regardless of the users who are operating them.

 If VB100s, VB200s, VB300s, or VB400s will be streaming, scroll down to the VB300/VB400 section set Enable streaming to On.

If VT-series cameras will be streaming, scroll down to the VT50/VT100 section and set Enable streaming to On.

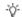

VT-series camera streaming settings must be configured for **every network** within a WiFi profile.

6. Click Save settings.

# 2.5 Assign a Body-Worn Camera for Streaming

Operators can now use a body-worn camera and live stream the footage back to VideoManager.

To do so, the administrator must assign a body-worn camera to the operator (or themselves, if they will be using the body-worn camera):

- 1. Navigate to the **Devices** tab.
- 2. Select the **Q** Search Devices pane.
- 3. Filter the body-worn cameras as necessary, and click *Find devices*.
- 4. Find the relevant VT100 or VB400, and click Assign Device next to it.
- † This body-worn camera must be connected to VideoManager and unassigned. To unassign a body-worn camera, click **★ Return Device**.

The **Assign Device** dialogue opens.

- 5. In the *Operator name* field, enter the name of the user who will be recording with this body-worn camera. This must be a valid username on VideoManager.
- 6. Select which **Assignment mode** the body-worn camera will use.

If **Permanent allocation** has been chosen, the administrator will **not** be able to select the relevant device profile and WiFi profile. However, this is not an issue - the default VideoManager device profile is suitable for streaming, and the WiFi profile should have already been set as the default.

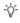

If the WiFi profile has not already been set as the default, navigate to the **Admin** tab, select the **Connectivity** pane, click the **WiFi Profiles** section, click **Go to profile** next to the newly created WiFi profile, and set **Default profile** to **On**.

If **Single issue** or **Permanent issue** have been chosen, the administrator must do the following:

- 1. From the **Device Profile** dropdown, select the default device profile.
- 2. From the *WiFi profile* dropdown, select the previously-created WiFi profile.
- 3. Click Assign Device.

Wait until the body-worn camera's status changes to *Ready*. At this point, the body-worn camera can be undocked and the operator can start streaming from their body-worn camera. To do so, the operator should start recording - the body-worn camera will start searching for a WiFi network automatically.

## 2.6 View Live Streams

Once streaming has been configured, a suitable body-worn camera has been assigned to a user, and the body-worn camera has started recording, the administrator should check that the live stream is working properly before enabling ONStream and connecting the ACC system to VideoManager.

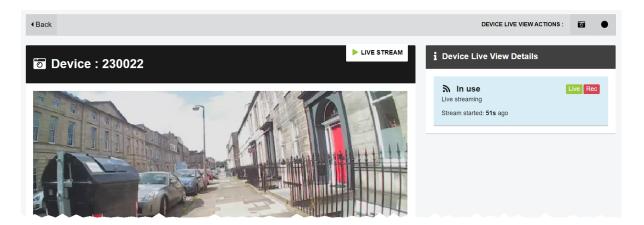

To view a body-worn camera's live stream:

- 1. Navigate to the **Devices** tab.
- 2. Next to the streaming body-worn camera, there will be two alerts one will say *Rec* and one will say *Live*. Click *View live*.
- 3. This will take the administrator to a page where they can view the live stream.

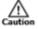

Only users with the permission to view body-worn cameras live can see live streams. However, even with this permission, they can only see live streams from body-worn cameras they have permission to view (this could be body-worn cameras they own, body-worn cameras they supervise, or all body-worn cameras).

4. Once a live stream has stopped, the screen will go blue and there will be a message reading *Device not streaming*.

# 3 Configure ONStream on VideoManager

Before the ACC system can be configured, ONStream must be configured and enabled from VideoManager. To do so:

- 1. Enable ONStream on VideoManager, with a licence.

  This step is only necessary if the administrator is running VideoManager version 14.2 or earlier.
  - >> For more information, see Enable ONStream on page 17
- 2. Configure ONStream settings these dictate how the ACC system will connect to VideoManager.
  - >> For more information, see Configure ONStream Settings on page 18
- 3. Create outputs. These outputs determine how VideoManager users and body-worn cameras will be mapped onto the ACC system.
  - >> For more information, see Create and Reset Outputs on page 21

## 3.1 Enable ONStream

From version 14.3 onwards, VideoManager enables ONStream by default as long as the administrator has at least one body-worn camera associated with VideoManager. For instances of VideoManager which are running version 14.2 or earlier, ONStream must be manually enabled. The administrator can do this by importing a licence into VideoManager. This is done from the *Licences* section of the *System* pane, in the *Admin* tab.

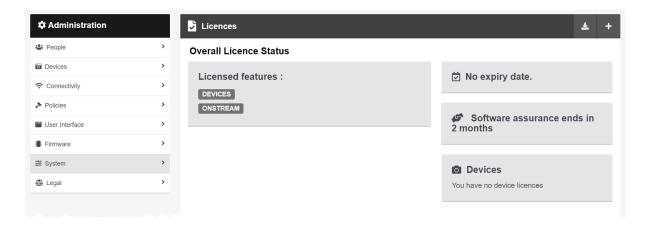

To import an ONStream licence into VideoManager:

- 1. Navigate to the *Admin* tab.
- 2. Select the **System** pane.
- 3. Click the Licences section.
- 4. Click + Import licence.

The administrator should select the ONStream licence provided to them by Avigilon.

- 5. Click *upload*.
- 6. In the *Activation Key* field, enter the key provided by Avigilon.

This will be in the licence email.

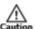

If the key entered here does not match the key set by Avigilon, the licence will not work.

- 7. Click confirm.
- 8. The administrator will be asked to confirm again, by clicking *import*.

  If successful, the licence should appear in the Licences section as *Valid*. ONStream functionality will come into effect immediately.

# 3.2 Configure ONStream Settings

When enabled, ONStream presents an ONVIF-compatible interface with both Profile S (live streaming) and Profile G (recording retrieval) capability. ONStream presents live streams from body-worn cameras as channels in one or more ONVIF compatible multi-channel encoders. The administrator must configure ONStream settings on VideoManager. This is done from the *ONStream* section of the *Connectivity* pane, in the *Admin* tab.

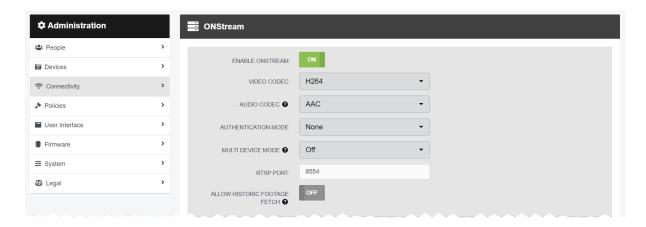

#### To configure ONStream:

- 1. Navigate to the *Admin* tab.
- 2. Select the **?** Connectivity pane.
- 3. Click the **ONStream** section.
- 4. Set Enable ONStream to On.
- From the *Video codec* dropdown, select which codec will be used to compress the live streams between body-worn cameras and the ACC system. The options are MPEG4 or H264.
- 6. From the *Audio codec* dropdown, select either **AAC** (if the administrator is running ACC 7) or **G.711 μ-law** (if the administrator is running ACC 6).
- 7. From the Authentication mode dropdown, select whether additional credentials must be entered when VideoManager is connecting to the ACC system. The options are as follows:
  - None if selected, no additional authentication will be required.
  - Basic if selected, the administrator will be prompted to create a *Username* and *Password* on VideoManager.

These credentials must be entered in the ACC system when it is being configured to connect to VideoManager.

8. From the *Multi device mode* dropdown, the administrator can select whether VideoManager presents itself as a single multi-channel encoder, or multiple encoders. The options are as follows:

- Off this option should be selected if the ACC system will be used with 16 bodyworn cameras or fewer.
- **IP addresses** this option should be selected if the ACC system will be used with **more than** 16 body-worn cameras.

If selected, the administrator must also configure multiple IP addresses on their PC.

- >> For more information, see Enable Multiple IP Addresses on page 20
- 9. In the *RTSP Port* field, the administrator can configure the port that VideoManager will use to pass streams to the ACC system.

By default, this is 554. The administrator may need to change the default port if any software on the same machine as VideoManager is using port 554.

-'Ó'-

This may also be the case if there are other RTSP cameras connected to the system.

 If Allow historic footage fetch is set to On, VideoManager's ONVIF Profile G interface will be enabled. This gives the ACC system access to all footage on VideoManager and the ability to copy it.

This process will not start until the administrator has also configured the ACC system to retrieve historic footage.

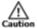

Enabling **Allow historic footage fetch** will permit the ACC system to retrieve restricted footage.

11. Click Save settings.

## 3.2.1 Enable Multiple IP Addresses

VideoManager can present an unlimited number of devices as channels on a multi-channel encoder - for example, it is possible to configure a 100-channel encoder by entering 100 into the **Create ONStream Outputs** field. However, some ACC configuration dialogues do not cope well with more than 16 channels. To solve this issue, VideoManager can be configured to present groups of 16 channels, each with its own IP address.

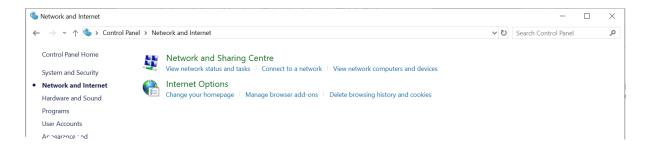

Once the administrator has enabled multiple IP addresses on VideoManager from the *ONStream* section, they must also do so on the PC running VideoManager. To do so:

 Ensure that DCHP has been disabled, to ensure the PC has a manually assigned IP address

This is a complex procedure - Motorola Solutions reccommends that it is completed by a network administrator.

- 2. Click **Start**.
- 3. Navigate to the *Control Panel* tab.
- 4. Select the Network and Internet pane.
- 5. Click the Network and Sharing Centre section.
- 6. In the left-hand menu pane, click Change Adapter Settings.
- 7. Right-click on Local Area Connection.
- 8. Select Properties.

The administrator may need to enter their password for the PC.

- 9. Select Internet Protocol Version 4 (TCP/IPv4).
- 10. Click Advanced...
- 11. Click *Add*.

Add as many new IP addresses as necessary. There must be **one** IP address for every 16 devices on VideoManager, and a separate ACC system licence for every IP address.

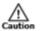

If DCHP has not been disabled, this option will not be available to the administrator.

# 3.3 Create and Reset Outputs

Outputs determine how streams from individual users and body-worn cameras on VideoManager are mapped onto channels in an ONVIF compatible multi-channel encoder. This is done from the **ONStream** section of the **Connectivity** pane, in the **Admin** tab.

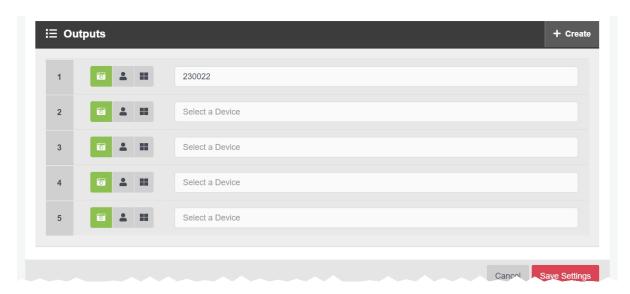

There must be **one** output for every user OR body-worn camera which will be streaming to the ACC system. To create an output:

- 1. Navigate to the Admin tab.
- 2. Select the **?** Connectivity pane.
- 3. Click the **ONStream** section.
- 4. Scroll to the **E** Outputs section.
- 5. To create outputs, click **+** *Create*.

The Create ONStream Outputs window opens.

6. Enter the number of required outputs, and click *confirm*.

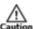

If VideoManager and the PC running VideoManager have been configured to host multiple IP addresses, the administrator can only add as many outputs as they have IP addresses and ACC system licences (e.g. two IP addresses = 32 outputs, three IP addresses = 48 outputs).

- 7. Select the type of output to be created. The options are as follows:
  - **Device** if selected, streams will correspond to the body-worn camera specified, regardless of the operator using the body-worn camera.

The administrator should enter the body-worn camera's serial number. VideoManager will suggest serial numbers which match the one entered.

• **Operator** - if selected, streams will correspond to the operator specified, regardless of the body-worn camera used to stream footage.

The administrator should enter the username of an operator on VideoManager.

8. Click Save settings.

If the number of outputs should be raised or lowered after the outputs have been created, the outputs should be reset. Preexisting outputs will not be affected if the total number of outputs is raised. However, if the new number is lower than the previous number, an administrator's outputs will be deleted to match that number. To do so:

- 1. Navigate to the *Admin* tab.
- 2. Select the **?** Connectivity pane.
- 3. Click the **ONStream** section.
- 4. Scroll to the **E** Outputs section.
- 5. Click **X** Reset.
- 6. Enter the new number of required outputs.
- 7. Click confirm.

# 4 Configure the ACC System

Once ONStream has been configured, the administrator can enable the ACC system to connect to VideoManager. This will require one camera channel from Avigilon, for up to 16 VideoManager outputs.

To do so:

- 1. In the ACC system, in the **New Task** menu, click **Site setup**.
- 2. In the left-hand menu pane, select the site to which the VideoManager devices will be added.
- 3. In the Other section, click Connect/Disconnect Devices.

A new tab will open.

- 4. If the ACC system has automatically detected VideoManager, it will appear in the **Discovered Devices** pane. If not, VideoManager must be added to the ACC system manually. To do so:
  - 1. Click Find Devices.
  - 2. From the Device Type dropdown, select ONVIF.
  - 3. In the IP Address field, enter VideoManager's public address or domain name.

This is located on VideoManager, in the **Web Server** section of the **System** pane, in the **Admin** tab.

4. In the Control Port field, change the port to 8101.

This is the same for all instances of VideoManager.

- 5. If a username and password has been configured from the *ONStream* section on VideoManager, they must be entered here.
- 6. Click **OK**.

The instance of VideoManager should appear in the *Discovered Devices* pane.

- In the *Discovered Devices* pane, select the VideoManager entry, and click *Connect*.
   If successful, VideoManager will appear in the *Connected Devices* pane.
- 6. Navigate back to the original tab.
- 7. In the left-hand menu pane, select the VideoManager entry.

The outputs which have been configured on VideoManager already should be viewable.

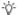

Even if outputs have been assigned to users on VideoManager, they will be presented as cameras here.

There are two ways to view a live stream on the ACC system.

The administrator can create alarms in the ACC system. These alarms will alert the administrator when a bodyworn camera starts live streaming, and will prompt the live streams to appear **automatically** in the ACC system viewing pane.

>> For more information, see Create Alarms on page 25

Alternatively, instead of creating alarms for individual body-worn cameras, the administrator can **manually** drag and drop the relevant output from the left-hand menu pane into the ACC system viewing pane. If the ACC application has been configured, the administrator can view live streams on their phone as well.

## 4.1 Create Alarms

To have a live stream appear on the ACC system when a body-worn camera starts live streaming, the administrator must configure an alarm. To create an alarm on the ACC system:

- 1. In the **=** New Task menu, click Site setup.
- 2. In the left-hand menu pane, select the site which contains the devices connected to VideoManager.
- 3. In the General section, click Alarms.
- 4. Click Add Alarm.
- 5. From the Alarm Trigger Source dropdown, select Motion Detection.
- 6. Click Next.
- 7. Select the device which will be the source of the alarm.
- 8. Select the same device to link to the alarm, and check the *View linked devices when* alarm is triggered field.
- 9. Complete the alarm configuration, and as a last step check the **Enable alarm box** field. When the specified device starts to live stream, an alarm will be raised in the ACC system and the live stream will appear.
- As with any other ACC Alarm, the alarm can be received and managed through the ACC Mobile 3 app.

# **5 Glossary**

#### Α

#### Assigned/Unassigned

If a body-worn camera has been assigned, it has been paired with a user and can record footage. An unassigned body-worn camera has not been paired with a user, and cannot record footage until it has been assigned.

#### D

#### **Display Name**

The name of a user that will be presented to others on the VideoManager system - this is not necessarily the same as a username.

#### L

#### Licence

Some features on VideoManager are not available unless a licence has been obtained from Motorola Solutions. Such features include assisted redaction, Tactical VideoManager, and ONStream.

#### 0

#### **ONStream**

A licensed feature from Motorola Solutions which enables body-worn cameras to send a live stream to VideoManager over WiFi.

#### ONVIF

ONVIF is an open industry forum that provides and promotes standardized interfaces for effective interoperability of IP-based physical security products.

#### Ρ

#### Permanent allocation

If a body-worn camera has been assigned to a user with permanent allocation, it will be assigned to the user permanently, even when it is redocked. It does not need to be reassigned every time the user wishes to use it. Unlike permanent issue, the user can only use the body-worn camera with RFID touch assign.

#### Permanent issue

If a body-worn camera has been assigned to a user with permanent issue, it will be assigned to the user permanently, even when it is redocked. It does not need to be reassigned every time the user wishes to use it.

#### Permission

An individual rule which determines the actions users can perform on VideoManager.

#### R

#### Recording

This is the complete footage recorded by a body-worn camera, from the moment it is prompted to start recording until the moment it is prompted to stop (including any pre- and post-record periods). A recording will be split into multiple videos if it reaches a certain length, as defined in the body-worn camera's device profile.

#### Role

Instead of applying permissions directly to users, they are applied to a role, which is then applied to a user. This means that multiple users can belong to the same role.

#### S

#### Single issue

If a body-worn camera has been assigned to a user with single issue, it will only be assigned to the user for one trip. Once the body-worn camera is redocked, it will return to the pool and can be assigned to a different user.

#### **System Administrator**

A role which cannot be edited or deleted. Any users with this role will be able to access any aspect of VideoManager.

#### U

#### User

Every individual on an instance of VideoManager must have their own user.

#### **User-specific WiFi Network**

A WiFi network that only appears on the dashboard of the user who configured it - for instance, a mobile phone hotspot for streaming that other users shouldn't be able to access.

#### V

#### **VB400**

A VB400 is a robust body-worn camera designed and sold by Motorola Solutions. It can record for up to 8 hours in full HD and has 32GB of recording storage. It also has GPS-tracking, Bluetooth functionality, and can livestream footage to VideoManager over a WiFi network.

#### VT100

A VT100 is a lightweight, discreet body-worn camera designed and sold by Motorola Solutions. It can record for up to 4 hours, and has the capacity to livestream footage to VideoManager if connected to WiFi. It is the first body-worn camera in Motorola Solutions' VideoTag range to have haptic feedback.

#### W

#### WiFi Profile

A collection of individual WiFi networks that is then applied to a body-worn camera. The body-worn camera in question will stream to VideoManager over these networks.

| Warranty service and technical support can be obtained by contacting Avigilon Technical Support: avigilon.com/contact-us/.                                                                                                    |
|----------------------------------------------------------------------------------------------------|
| Motorola Solutions Ltd. Nova South, 160 Victoria Street, London, SW1E 5LB, United Kingdom                                                                                                    |
| Availability is subject to individual country law and regulations. All specifications shown are typical unless otherwise stated and are subject to change without notice. MOTOROLA, MOTO, MOTOROLA SOLUTIONS and the Stylized M Logo are trademarks or registered trademarks of Motorola Trademark Holdings, LLC and are used under license. AVIGILON, the AVIGILON logo, AVIGILON CONTROL CENTER, and ACC are trademarks of Avigilon Corporation. All other trademarks are the property of their respective owners. |

 $\hbox{@\,}2015$  - 2021 Motorola Solutions, Inc. All rights reserved. (ED-009-063-04)

**MOTOROLA** SOLUTIONS